# **Handleiding download e-bankschriften**

Hier zijn de stappen kort weergegeven:

- 1. Ga naar je internetbankieren
- 2. Zoek in menu naar bankafschriften < downloaden >
- 3. Download de bankafschriften van de gewenste data volg instructies van de bank
	- a. Zie video voor Triodosbank
	- b. Zie uitgeschreven voorbeeld Rabobank op pagina 4 van dit document

1

- 4. Indien de download een csv formaat is:
	- a. Open het csv (Excel-) bestand
	- b. Ga naar hoofdmenu-knop < GEGEVENS >
	- c. Druk op submenu-knop < TEKST-NAAR-KOLOM >
	- d. Volg instructie op pagina 12
- 5. Indien de download een txt formaat is:
	- a. Open het txt- bestand
	- b. Open een leeg Excel-bestand
	- c. Kopieer de gehele inhoud van de txt-bestand (zie ook instructie op pagina 11)
	- d. Plak het in de Excel-bestand in cel A1 (eeste cel linksboven)
	- e. Ga in het Excel-bestand naar hoofdmenu-knop < GEGEVENS >
	- f. Druk op submenu-knop < TEKST-NAAR-KOLOM >
	- g. Volg instructie op pagina 12

Succes!

## **Formules waar naar verwezen is in de video**

### *Splitsing debet/credit (of AF/BIJ – afhankelijk welke bank je hebt)*

- 1. Ga in de eerste cel staan van de kolom 'inkomsten incl btw'
- 2. Ga naar hoofdmenu < FORMULES >
- 3. Druk op submenu-knop < LOGISCH > vervolgens op < ALS >
- 4. Vul in bij "**Logische-test**" : celnr="Credit"
	- a. celnr staat voor de cel waarin debet of credit staat (of AF of BIJ)
	- b. het woord Credit moet exact hetzelfde zijn als het woord in de Excel-sheet
- 5. Vul in bij "**Waarde-als-waar**" : celnr waar het bedrag in staat
- 6. Vul in bij "**Waarde-als-onwaar**" : 0 (= nul)
- 7. Druk op < OK >
- 8. Controleer of de utkomst van de formule goed is
- 9. Kopieer deze formule voor de rest van de kolom

#### 10. Doe hetzelfde voor de 'uitgaven incl btw', maar nu met logische test "Debet"

### *Berekening Inkomsten excl btw*

- 1. Vul in de cel van de kolom 'inkomsten excl btw':
	- a. =celnrA/(100%+celnrB%)
		- i. celnrA is de cel met het bedrag 'inkomsten incl btw'

2

- ii. celnrB is de cel met het btw-tarief (o of 6 of 21 dus zonder % teken)
- b. check de formule door het getal < 121> in te vullen bij 'inkomsten incl btw' en btw-tarief <21>. De uitkomst 'inkomsten excl btw' is dan <100>
- 11. Kopieer deze formule voor de rest van de kolom

### *Berekening Uitgaven excl btw*

1. Idem als berekening 'Inkomsten excl btw' , maar dan uiteraard met de juiste celverwijzingen

Dit zijn een paar handige formules. Het beschikken va[n Excel vaardigheden](http://www.paypro.nl/producten/E-Cursus_Office_in_Vogelvlucht/15690/12133) is super handig. Mijn advies is dan ook om je erin te verdiepen. Het scheelt je enorm veel werk, met name als je bezig bent met financiele zaken.

Mocht het nodig zijn, ga naar pagina 4 voor een download-voorbeeld van de Rabobank bankafschriften.

Succes!

Elma de Bruijn

Zelfboekhouden.org

P.S. Lukt he niet ? Ik heb drie tips op de volgende pagina.

## **Er is een kans dat het je niet lukt, omdat je essentiële Excel vaardigheden ontbreken. Mogelijk is het volgende iets voor je?**

3

## **A. Meer Excel Vaardigheden**

Kennis opdoen van Boekhouden in Excel en het sturen met de cijfers blijft nutteloos als je het niet toepast. Weet je wat het voortbestaan van je bedrijf mogelijk in de weg staat: Gebrek Aan Excel Vaardigheden. `*Zonder cijfers, geen business*`, zeggen top-marketeers, dus...

Op [Youtube](https://www.youtube.com/results?search_query=excel+vaardigheden) is veel gratis Excel instructie video´s te vinden, maar waar te beginnen als je geen specifieke zoekopdracht geeft? Een tip is de handige online Excel cursus van Marc van Maanen

*Investering***:** [start met gratis basis Excel training](http://www.paypro.nl/producten/E-Cursus_Microsoft_Office_Excel/15738/12133)

## **B. Je Toolbox Uitbreiden**

Je zag in mijn video dat ik de kolom ´betalingen op (credit) en af (debet) de bankrekening´ splitste in 2 kolommen. En vervolgens mag je het kopiëren in je Excel boekhouding template. Vind je dit ingewikkeld?

Ik wil het graag eenmalig voor je instellen tegen een lage vergoeding. Zo kan jij snel en betrouwbaar je boekhouding doen. Je ontvangt een eenvoudig Excel app gekoppeld aan je Excel boekhouding Template. En uiteraard instructies voor gebruik.

*Investering* : €9 ex btw Geen geld als je kijkt naar de opbrengst! [Mail](http://zelfboekhouden.org/wp-admin/elmadebruijn.nl/contact-zzp-boekhouder/) me en we stemmen het samen af zodat je het op maat krijgt voor jouw boekhouding.

*(Voor Belgische ondernemers: €9 met btw verlegd, dus 0% btw)*

## **C. Blijf je Boekhouder subsidiëren**

Als je niets doet, dan blijf je ouderwets je bankafschriften overtikken. Niets mis mee als je hiervoor kiest.

Een aandachtspunt is wel dat je mogelijk veel posten vergeet of bedragen fout overtikt etc. Ik merk als boekhouder altijd aan mijn factuur of een ondernemer slordig of onhandig is. Ik moet altijd meer werk verrichten en dus volgt automatisch een hogere rekening. Jammer vind ik dit.

Geen zin in hoge rekening? Als je wilt, dan gaan we samen door je boekhouding en kijken samen hoe we het beter inrichten. Dus afgestemd op jouw situatie, jouw kennisniveau en jouw vaardigheden. Het beste is 1-op-1, maar via Skype kan ook.

*Investering* : €50 ex btw per uur. [Mail](http://zelfboekhouden.org/wp-admin/elmadebruijn.nl/contact-zzp-boekhouder/) me en we stemmen af hoe we jouw boekhouding slim aanpakken!

*(Voor Belgische ondernemers: €50 per uur met btw verlegd, dus 0% btw)*

# **Rabobank Bankafschriften download in Excel**

Hieronder is een voorbeeld van " internet bankieren" site. Links in het menu staat "downloaden" (Zie pijl). Voor elke bank kan dit anders uit zien en anders worden benoemd.

4

Kom je er niet uit, dan is het beste de bank zelf te bellen waar je de electronische bankafschrijften kan downloaden.

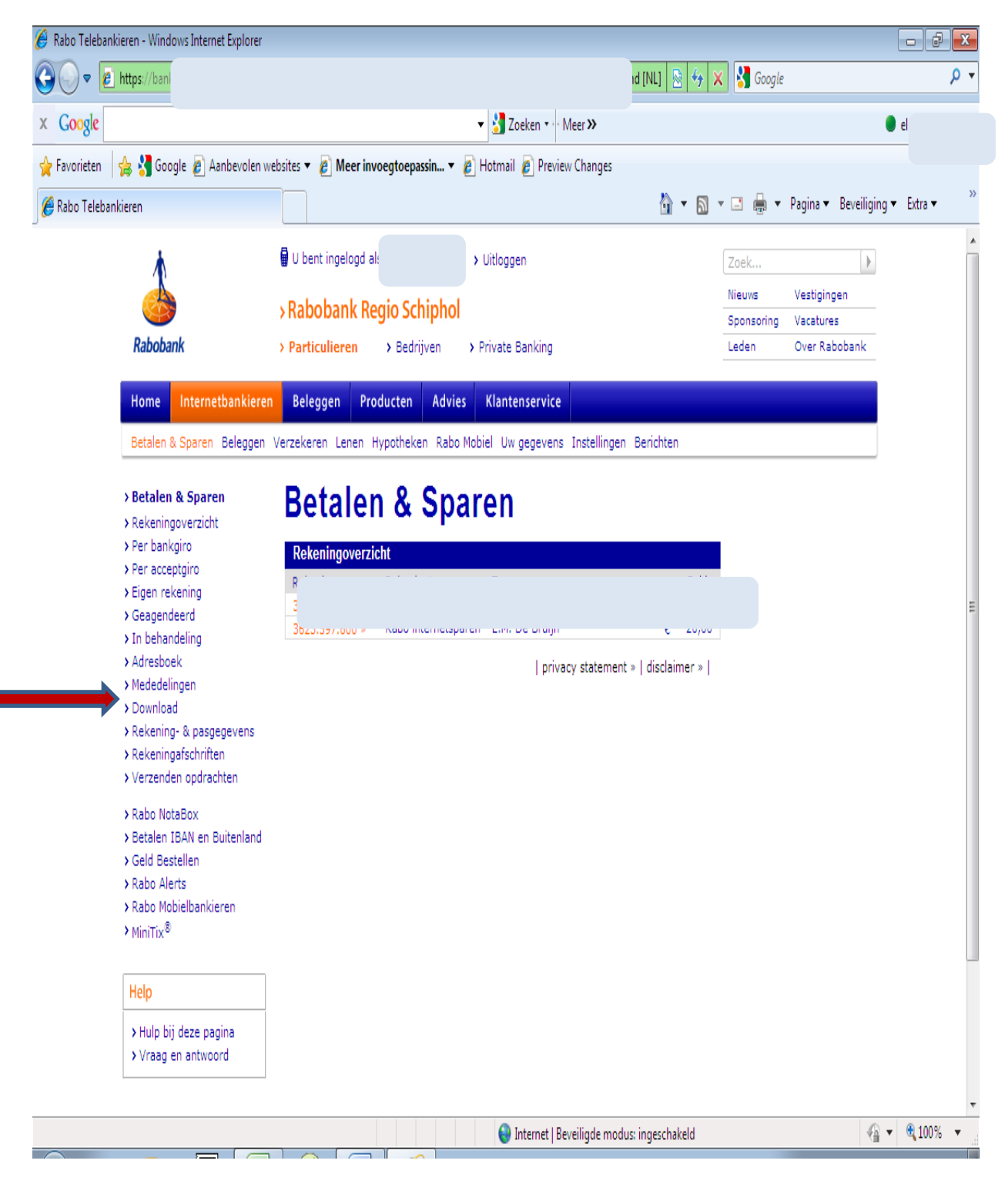

4 Copyright © 2014 – [Zelfboekhouden.org](http://www.marketingmeester.com/signup.php) Elma de Bruijn

Als je op de knop "downloaden" klikt, dan krijgt je het volgende scherm. Je vult als eerste de data in van de afschriften die je wilt downloaden. Vervolgens kies je het bestandformaat "kommagescheiden". Sommige banken benoemen het zelfs al "excel".

5

Klik op de knop "aanmaken".

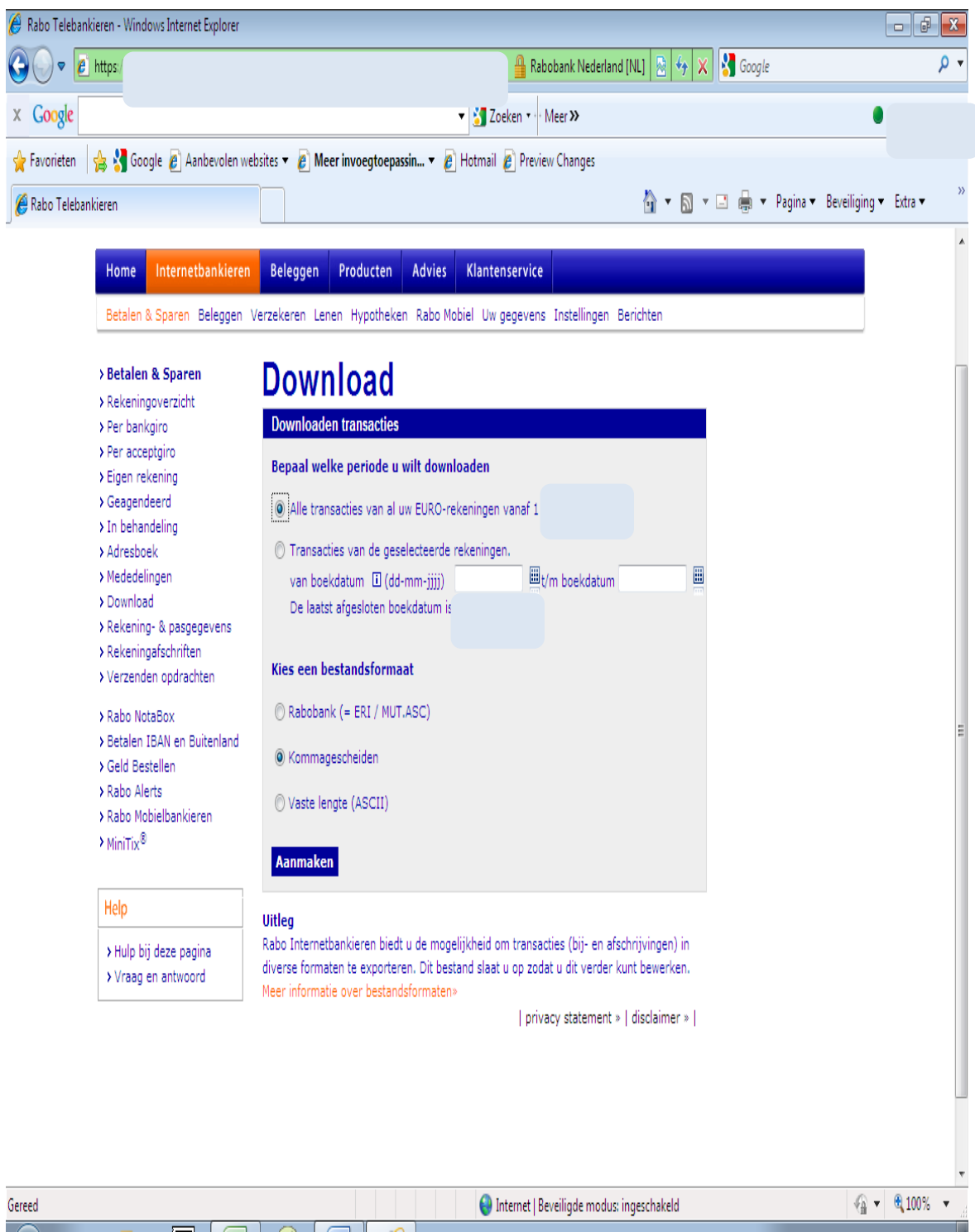

Per bank zijn de volgende stap verschillend. Met andere woorden volg de instructies van de bank tot dat de gegevens in een "kladblok" doc zit. Dit is een .txt bestand.

6

Om een idee te krijgen hoe de instructies ongeveer verlopen laat ik het zien in mijn voorbeeld.

In het onderstaande verkregen scherm, op de volgende pagina, krijg je een status overzicht. Meestal moet je op de knop "ophalen status" drukken.

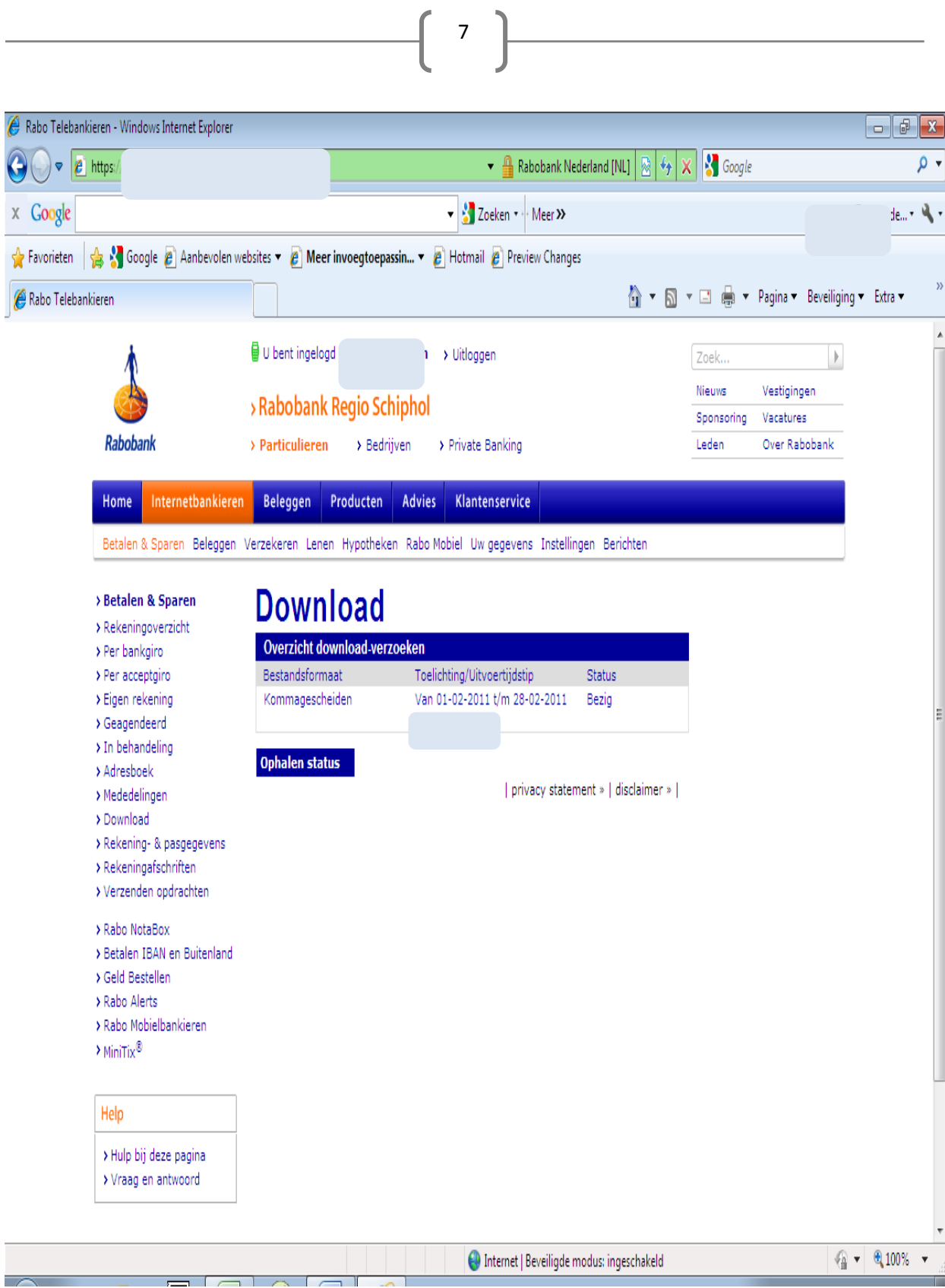

Als het download verzoek heeft plaatsgevonden, dan geeft de bank de melding met een download link. Zie pijl in onderstaande scherm. Klik hierop.

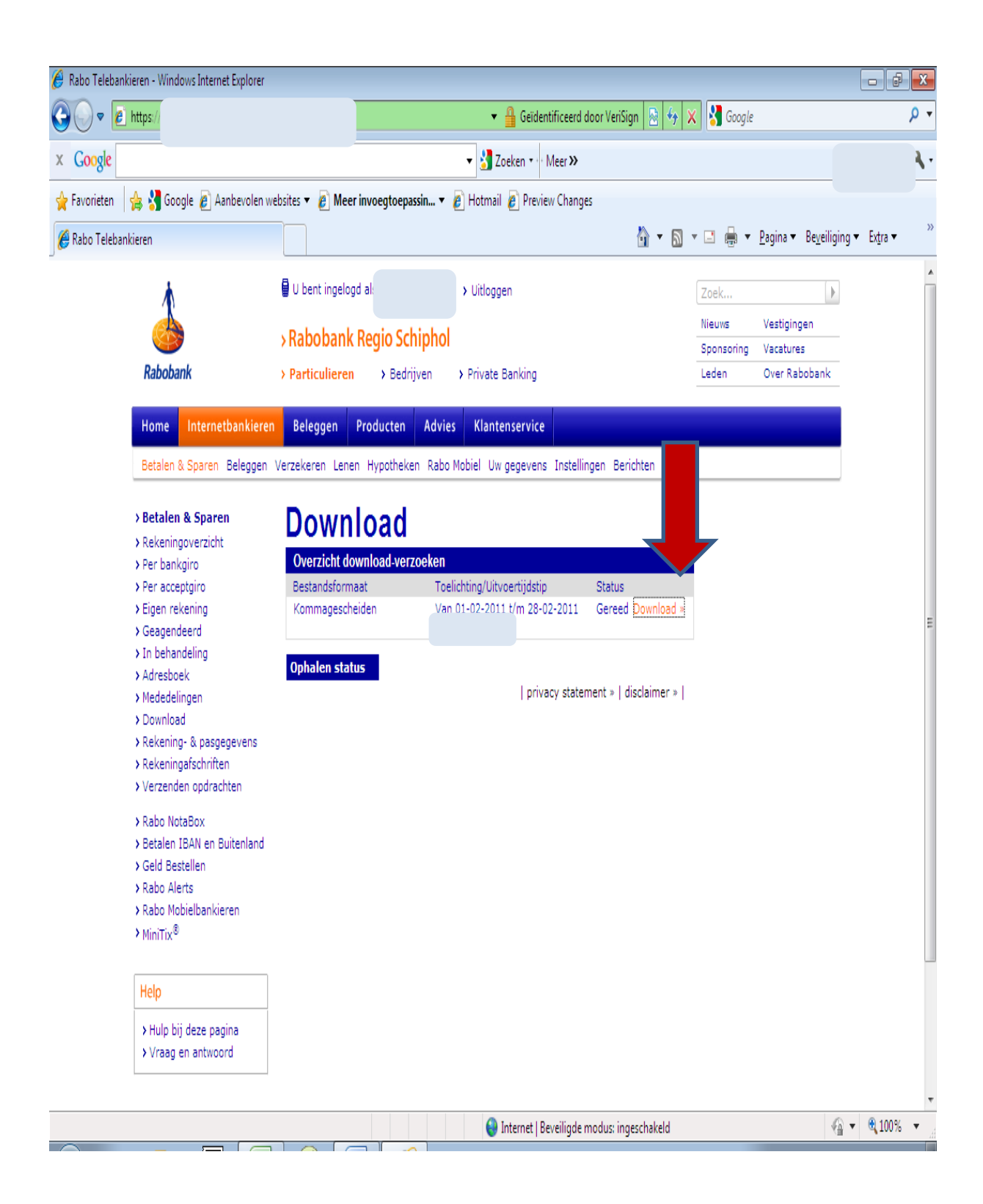

Een nieuw, klein schermpje vraagt men vervolgens: wilt u dit bestand openen of opslaan?

Verstandig is het om op te slaan. Mocht tijdens de vervolg stappen iets mis gaan dan heb je het bestand tot je beschikking. Vervolgens het bestand openen.

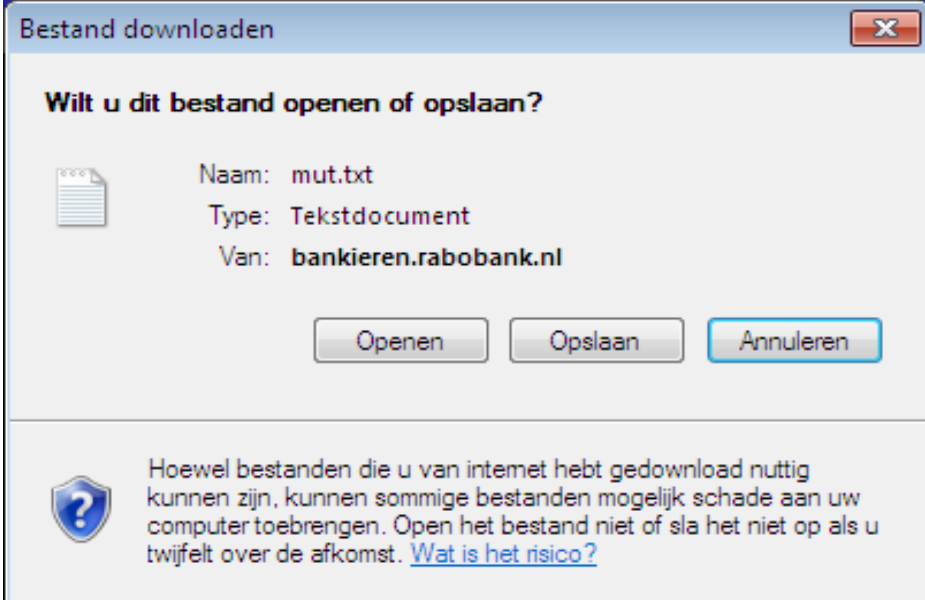

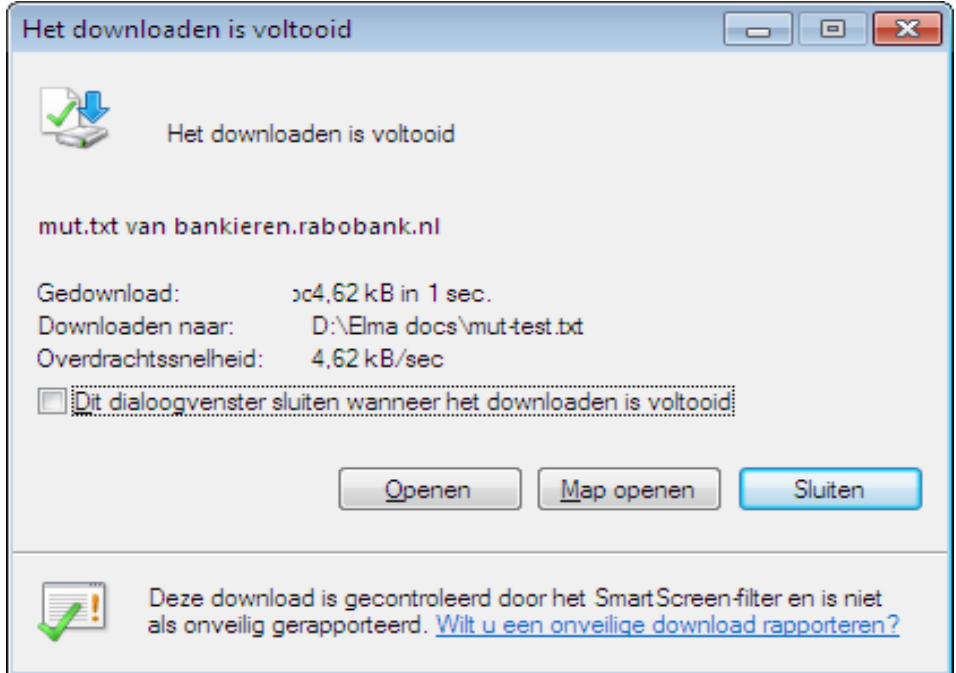

Als het "kladblok" zich opent, dan krijg je een warboel van gegevens. Ik heb het deels afgedekt, omdat niet de hele wereld mijn financiële gegevens hoeft in te zien ;-)

10

Als je goed kijkt dan ga je de informatie herkennen. Je ziet bijvoorbeeld: data, bankrekeningnummers, beschrijvingen en vooral bedragen.

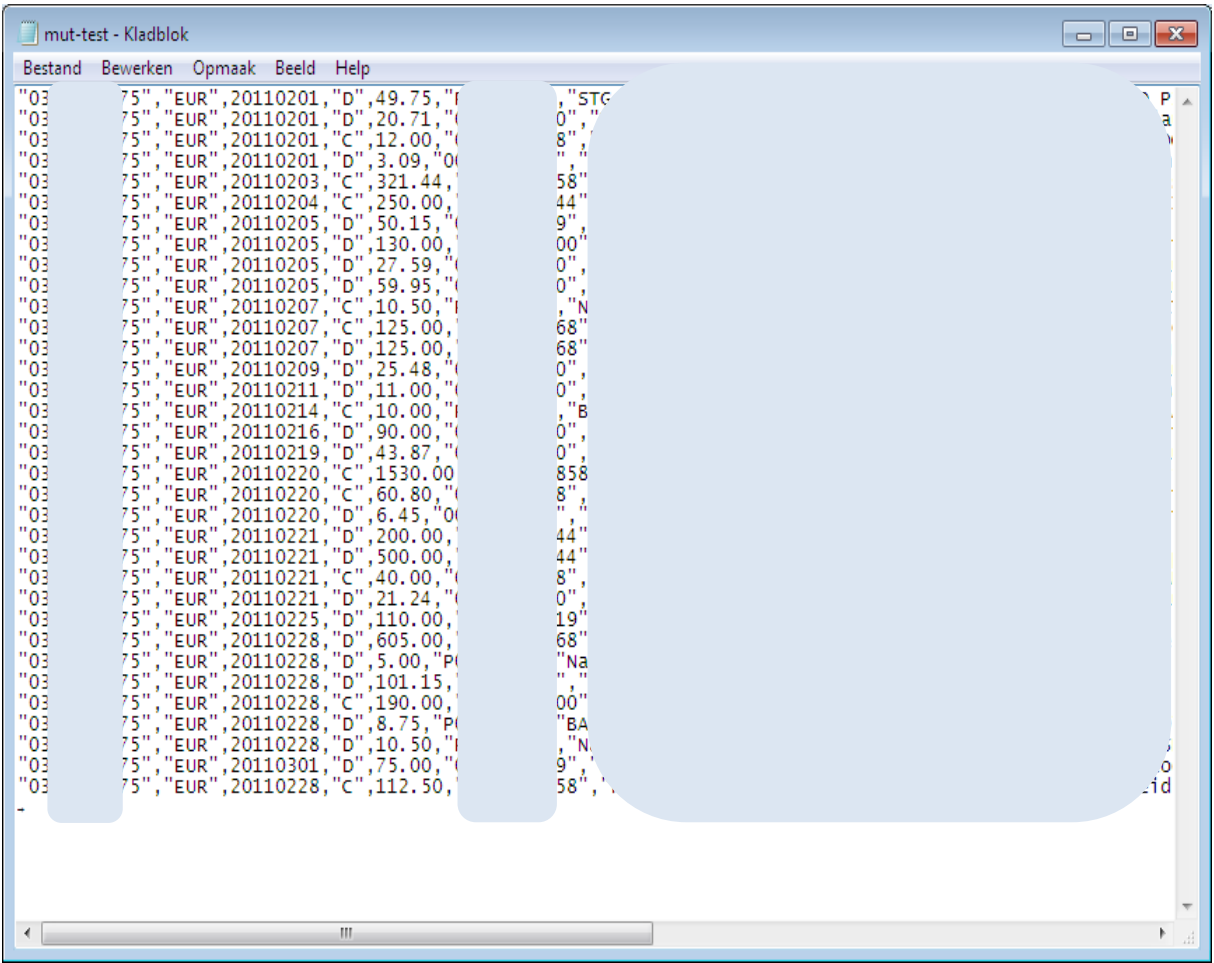

De volgende stappen zorgen er voor dat je informatie uit dit tekstbestand kopieert in een Excel sheet. Doe het volgende :

- 1. Open als eerste een nieuw,leeg Excel sheet
- 2. Selecteer alle gegevens uit het kladblok. Het snelste gaat door beide knoppen "crtl + A" in te drukken. Dit is een zogenaamde snel-toets.
- 3. Kopieer deze gegevens naar het Excel sheet, plak het in de A1 cel
- 4. Het volgende zie je:

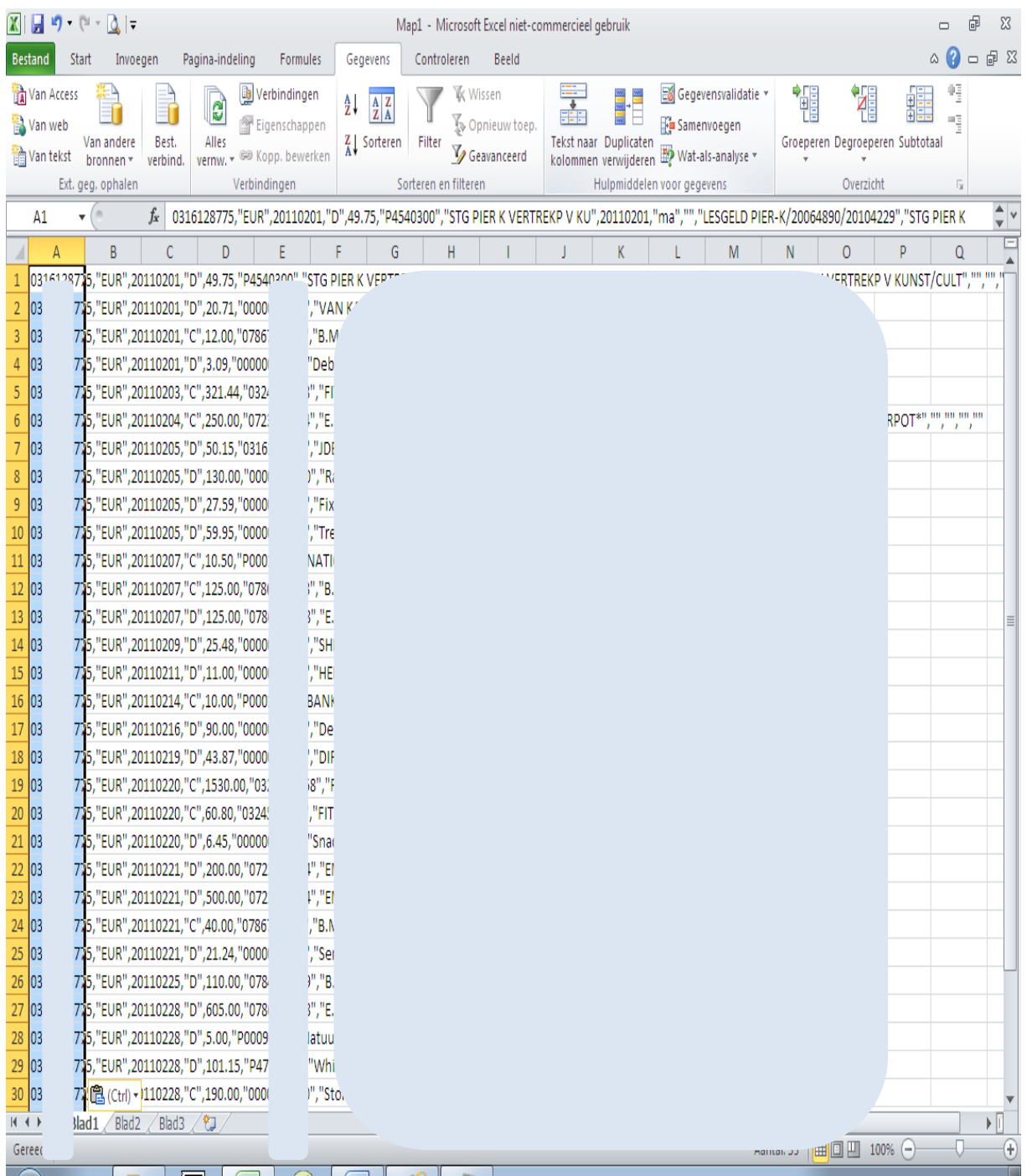

Nog steeds een rommeltje

Vervolgens ga je de "teksten" in kolom A splitsen naar meerdere kolommen. Afhankelijk van je Excel versie moet je zoeken naar de commando "tekst naar kolom". Meestal valt dat onder de tabblad "gegevens" of iets dergelijks. Het volgende verschijnt en vul in datgene waar de pijl staat in onderstaande scherm. Klik op "volgende".

12

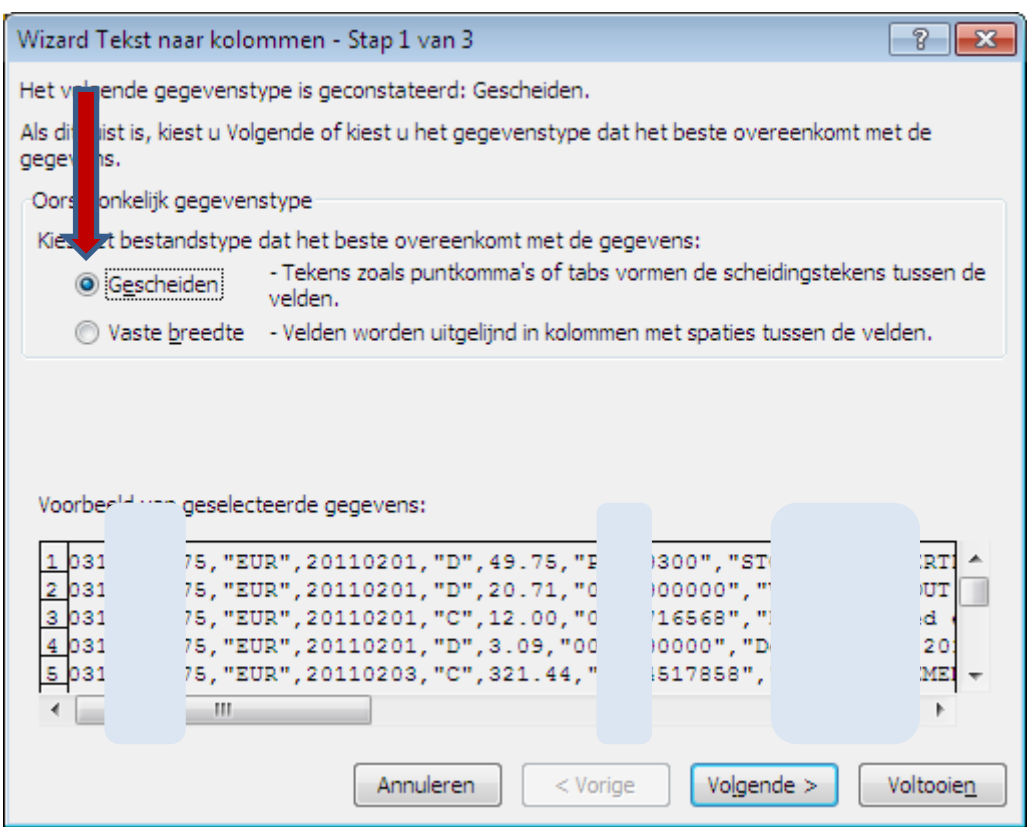

De tweede stap is de regels in kolommen te krijgen. In het kader zie je hoe het er voor staat. In mijn situatie moet ik ook aantikken scheidingsteken "komma" (zie pijl). En je ziet dan dat de gegevens zich in kolommen laat indelen, zie de afbeelding op de volgende pagina.

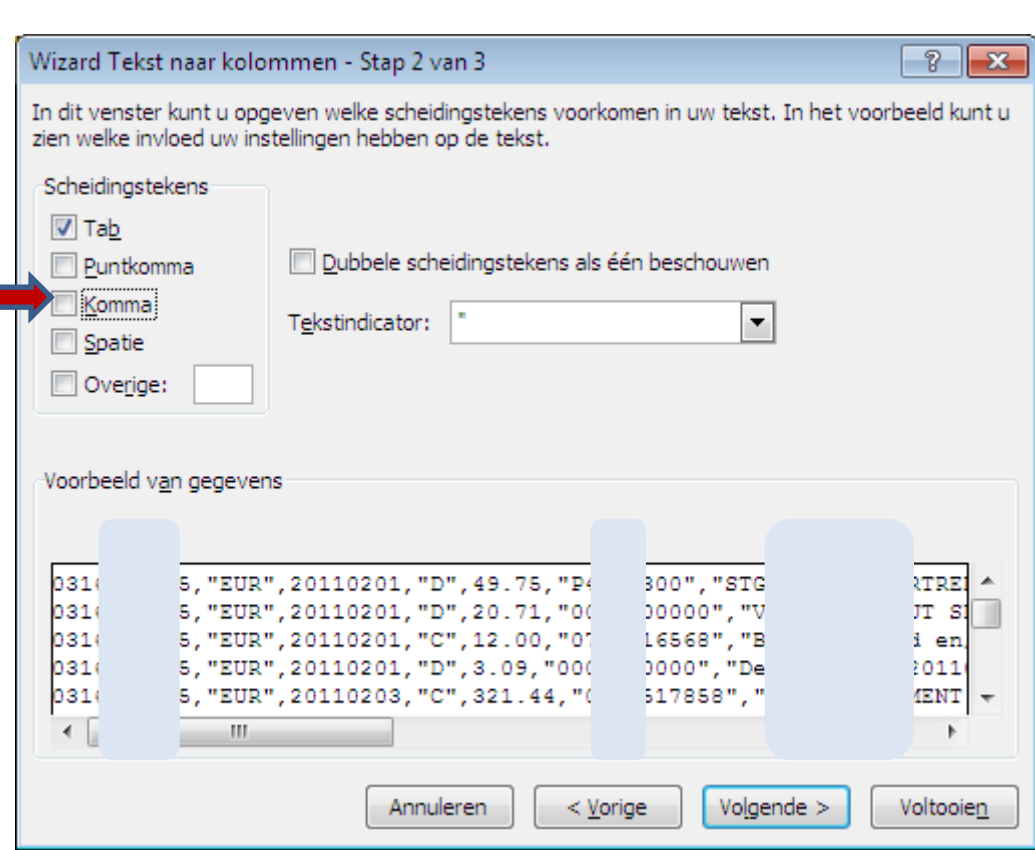

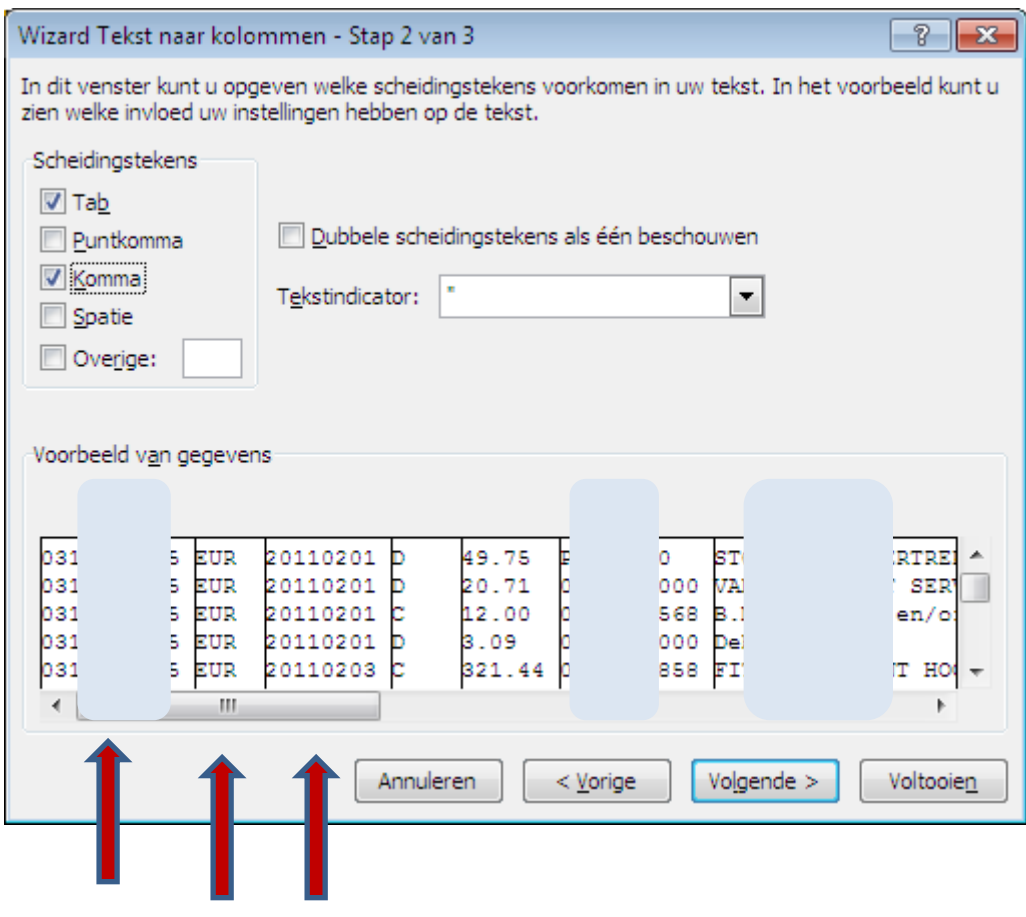

Zie je dit niet klik een ander scheidingsteken aan totdat het je wel lukt.

Doe dan de volgende stap.

Stap 3 is belangrijk. In het kader zijn de diverse kolommen zichtbaar. Voordat je deze laat kopiëren in je Excel sheet moet je aangeven

- 1) welke kolommen je niet terug wilt zien in je sheet (dit kan uiteraard ook achteraf verwijderd worden)
- 2) de kolom met de datum van een transactie moet gespecificeerd worden
- 3) de bedragen moeten goed gespecificeerd worden

Dit gaat als volgt.

Ad. 1) Bepaald welke kolom je niet meer terug wilt zien. Klik op die kolom. Vervolgens klik je op de selectieknopje "kolom overslaan bij importeren" zie pijl. De titeltekst boven de kolom verandert.

Zie voorbeeld op de volgende pagina.

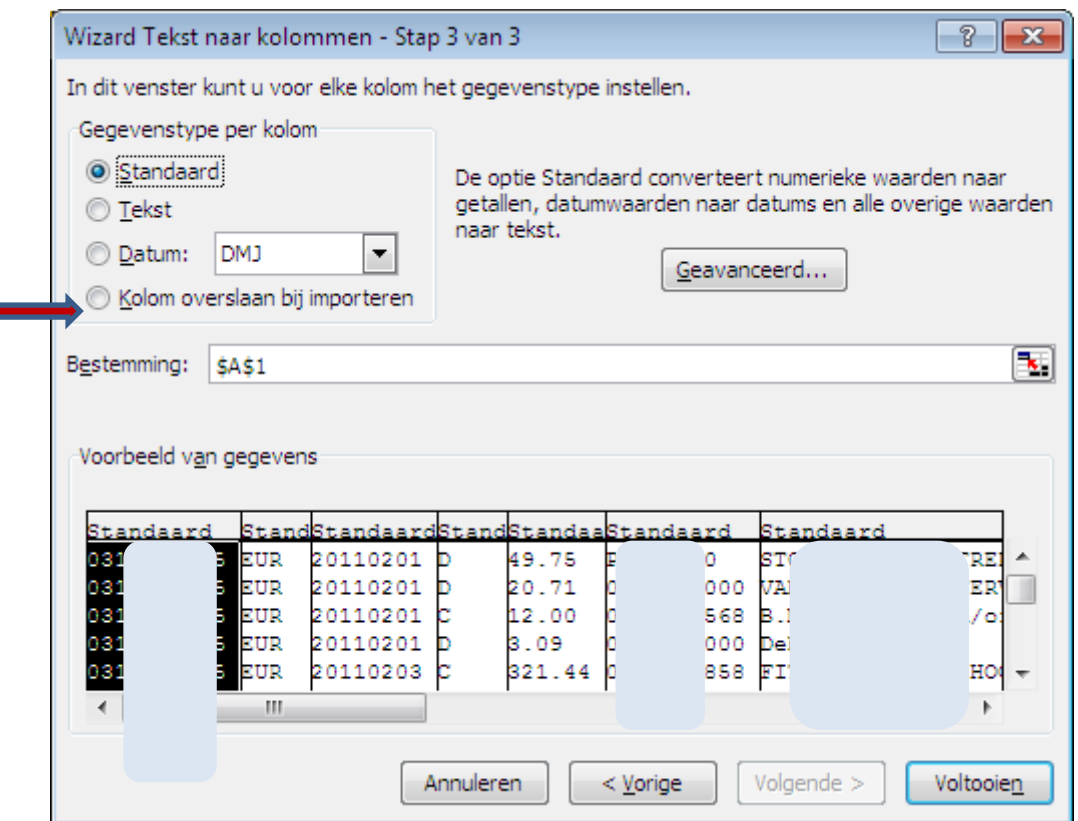

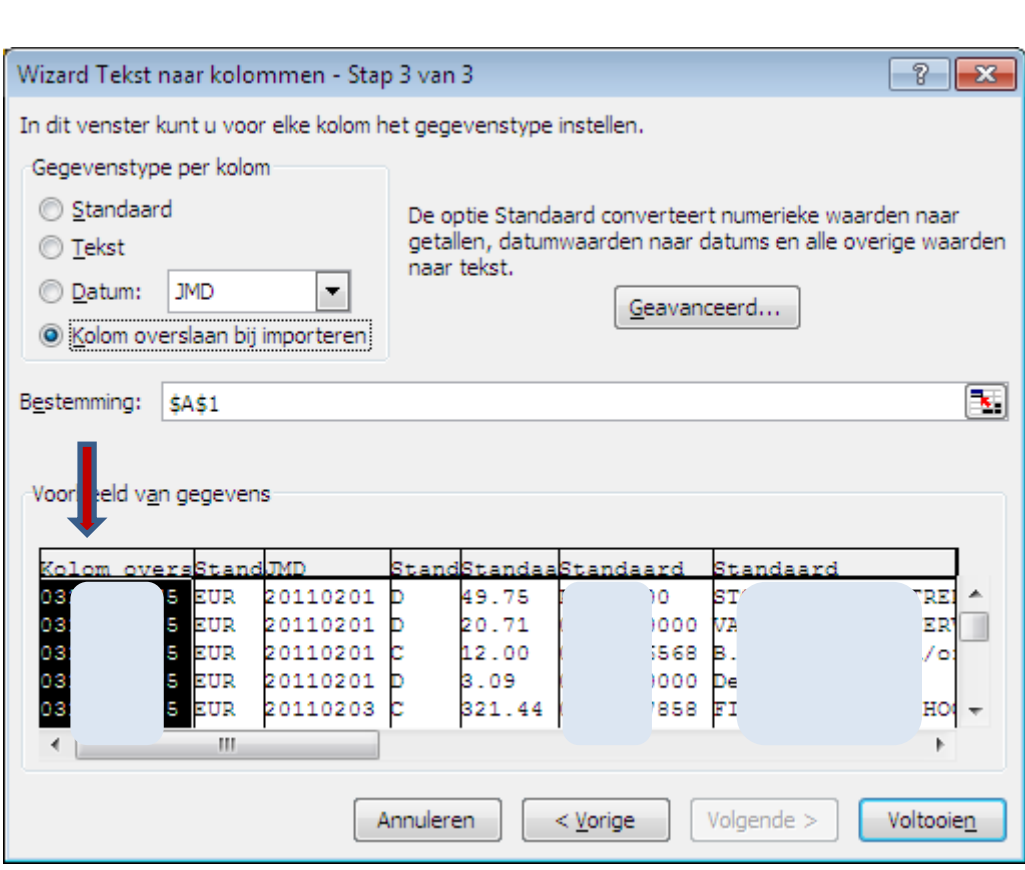

## Ad. 2 )

In mijn voorbeeld staat de transactie datum in de derde kolom. Je moet definiëren hoe de datum is opgebouwd. In mijn geval is dit een Amerikaanse wijze: Jaar-maand-datum. In de gegevenstype per kolom selecteer ik dus " JMD "(zei pijl). Voor je dit doet klik je eerst op de bewuste kolom. Anders gebeurt er niets.

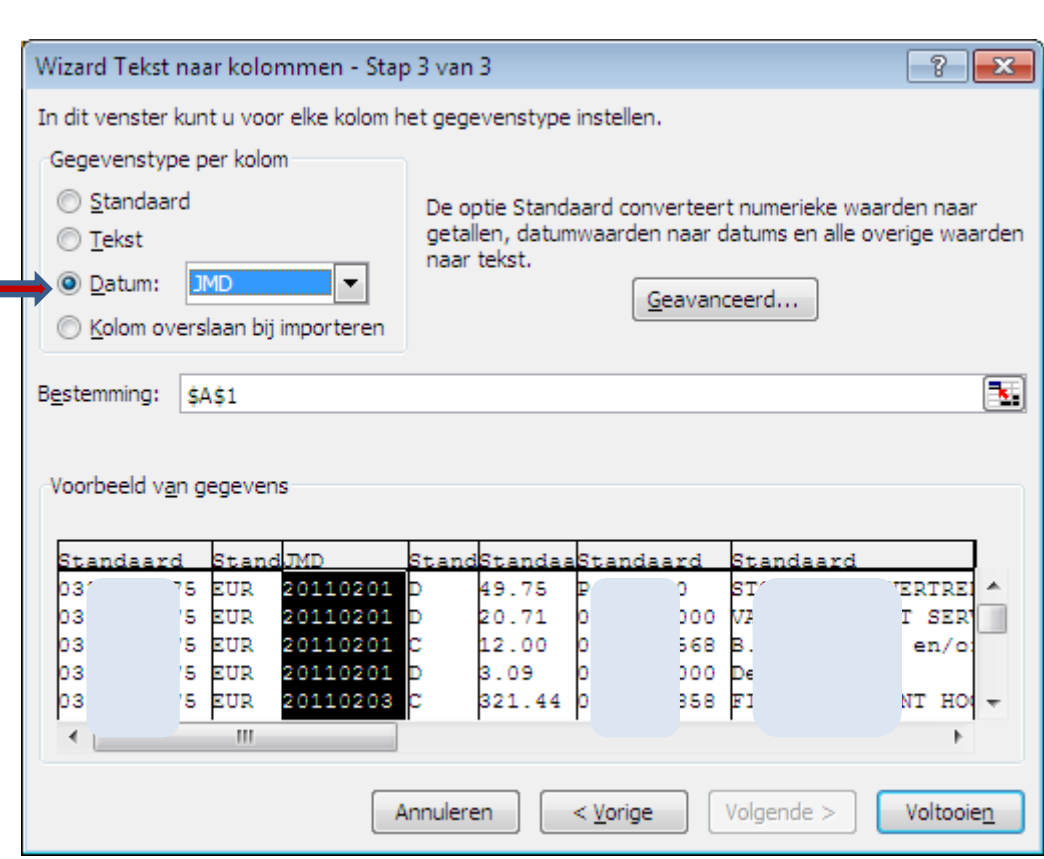

Ad. 3) Nog even wachten, want het bedrag moet ook nog gespecificeerd worden.

In mijn voorbeeld staat het geldbedrag in de vijfde kolom. Het is van belang aan te geven dat de decimaal, in mijn geval, een punt is. Anders wordt het in Excel als tekst gezien en kan je er niet meer mee rekenen. Je doet dit als volgt. Klik op "geavanceerd en het volgende scherm verschijnt.

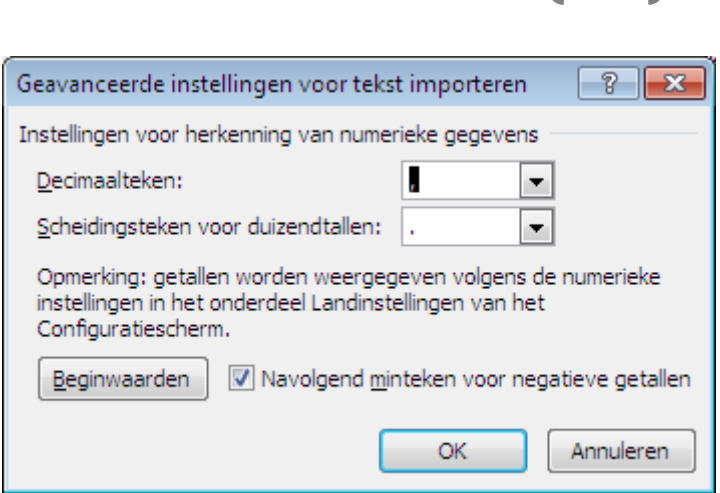

Selecteer welke scheidingsteken in jou overzicht staat. In mijn geval is dit een punt voor het decimaalteken en niets voor het duizendtal. Weet je het niet voor jou "duizend tal". Kies dan de "blanco" met de drop down.

17

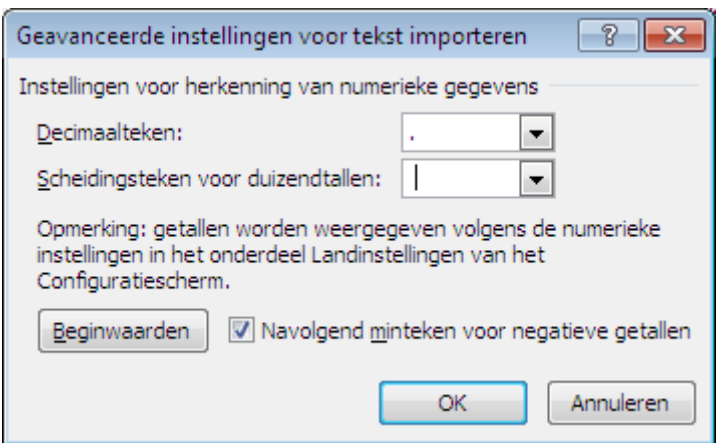

Druk vervolgens op de knoppen "ok" en "voltooien" en je gegevens staan netjes in kolommen. Je elektronische bankafschriften zijn gedownload. Je kan nu beginnen te spelen met de financiële cijfers.

Een tip: lees toch nog een beetje veder als je in een kolom voor de geldbedragen "bij/af" of "D/C" hebt staan. Zie de pijl in onderstaande scherm

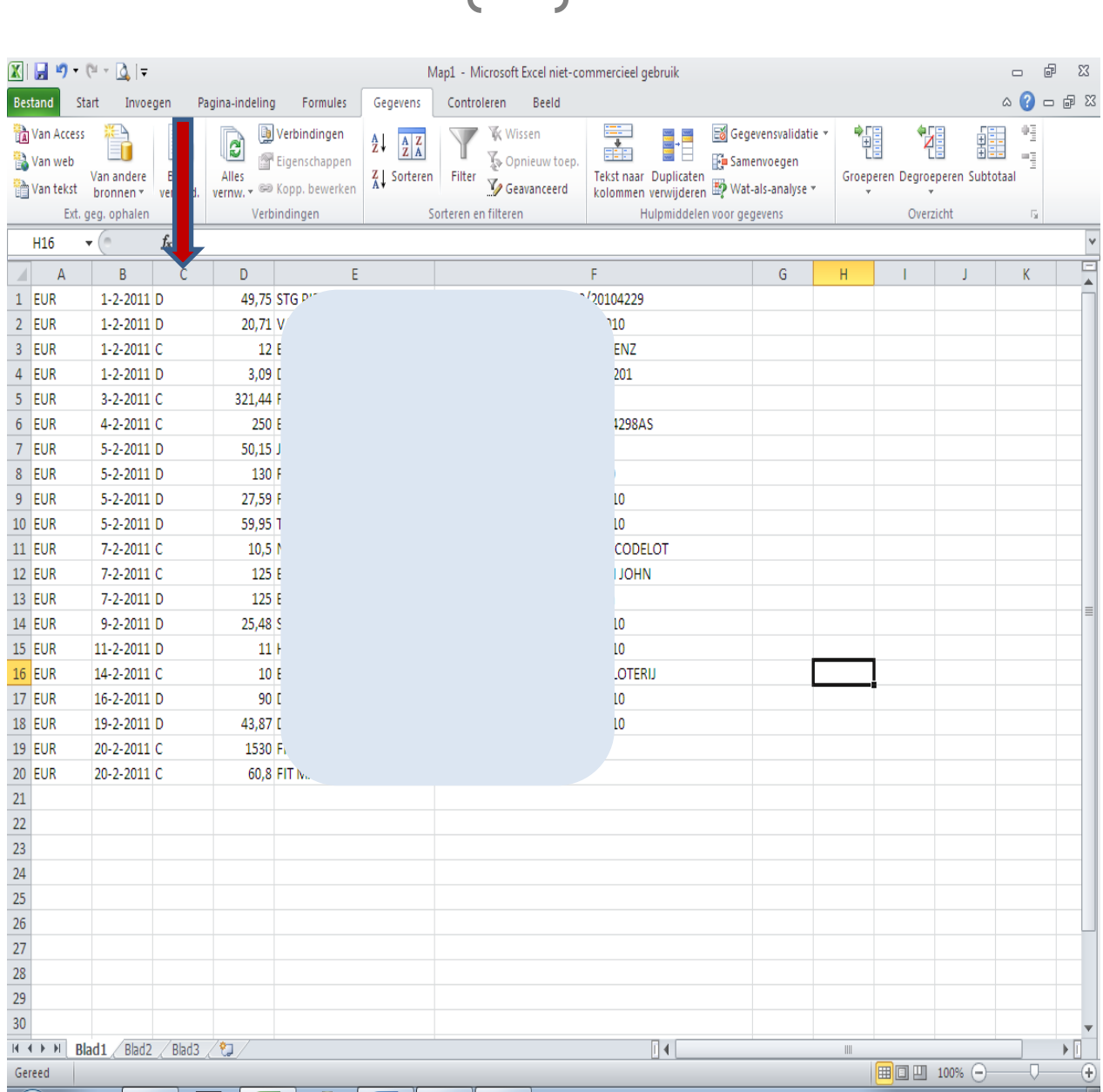

In mijn voorbeeld staan "D" of "C'. Dit is de afkorting van Debit of Credit. Met andere woorden uitgaven of inkomsten.

Om goed verder te kunnen met boekhouden kan je beter de inkomsten in een kolom en de uitgaven in de andere kolom te zetten. Je kan dit snel doen door bijvoorbeeld met de snel toetsen "crtl+X" en " crtl+V "

te knippen en te plakken. Het ziet er dan als volgt uit.

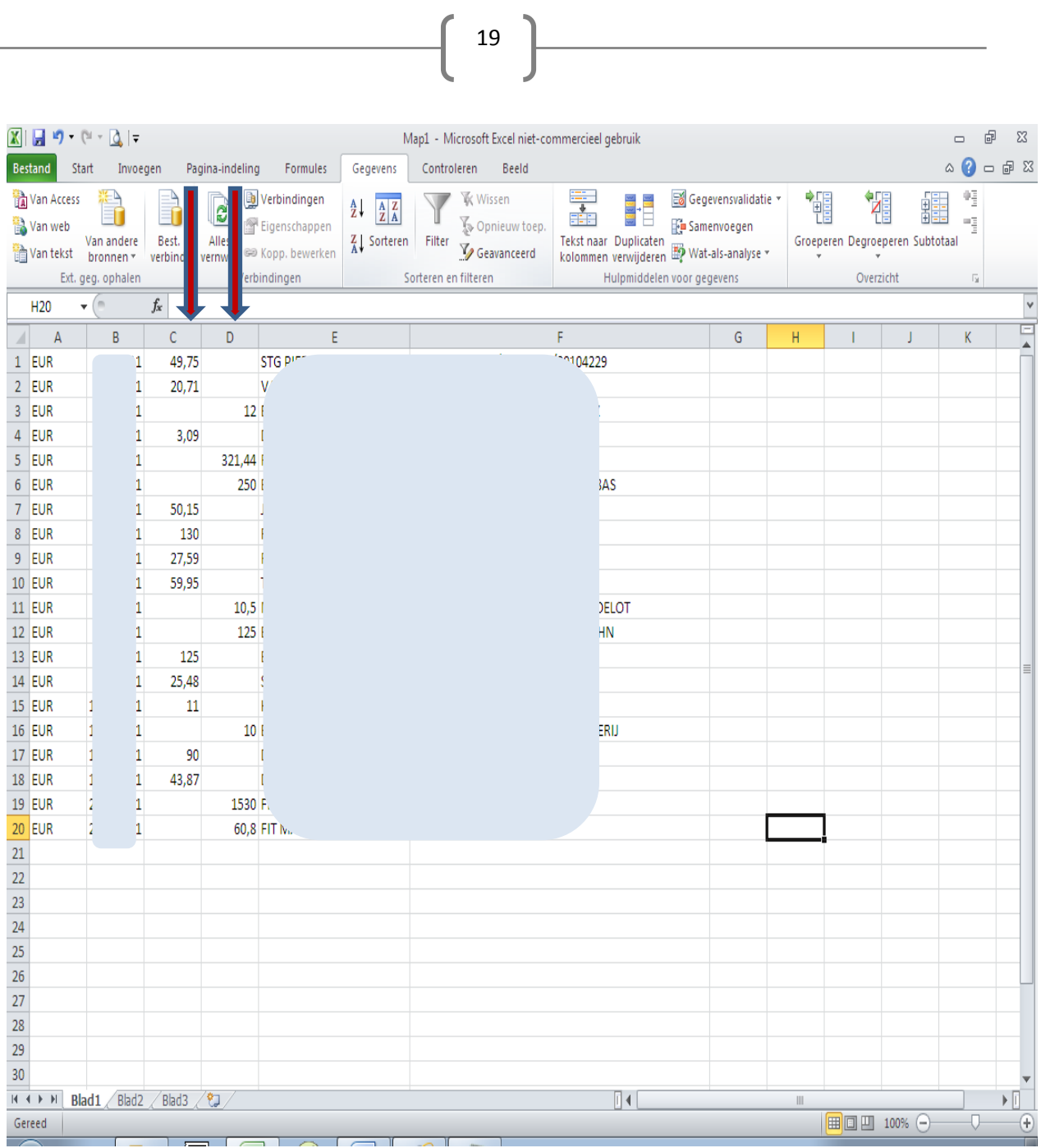

 $\sqrt{2}$ 

## Of zo (als voorbeeld):

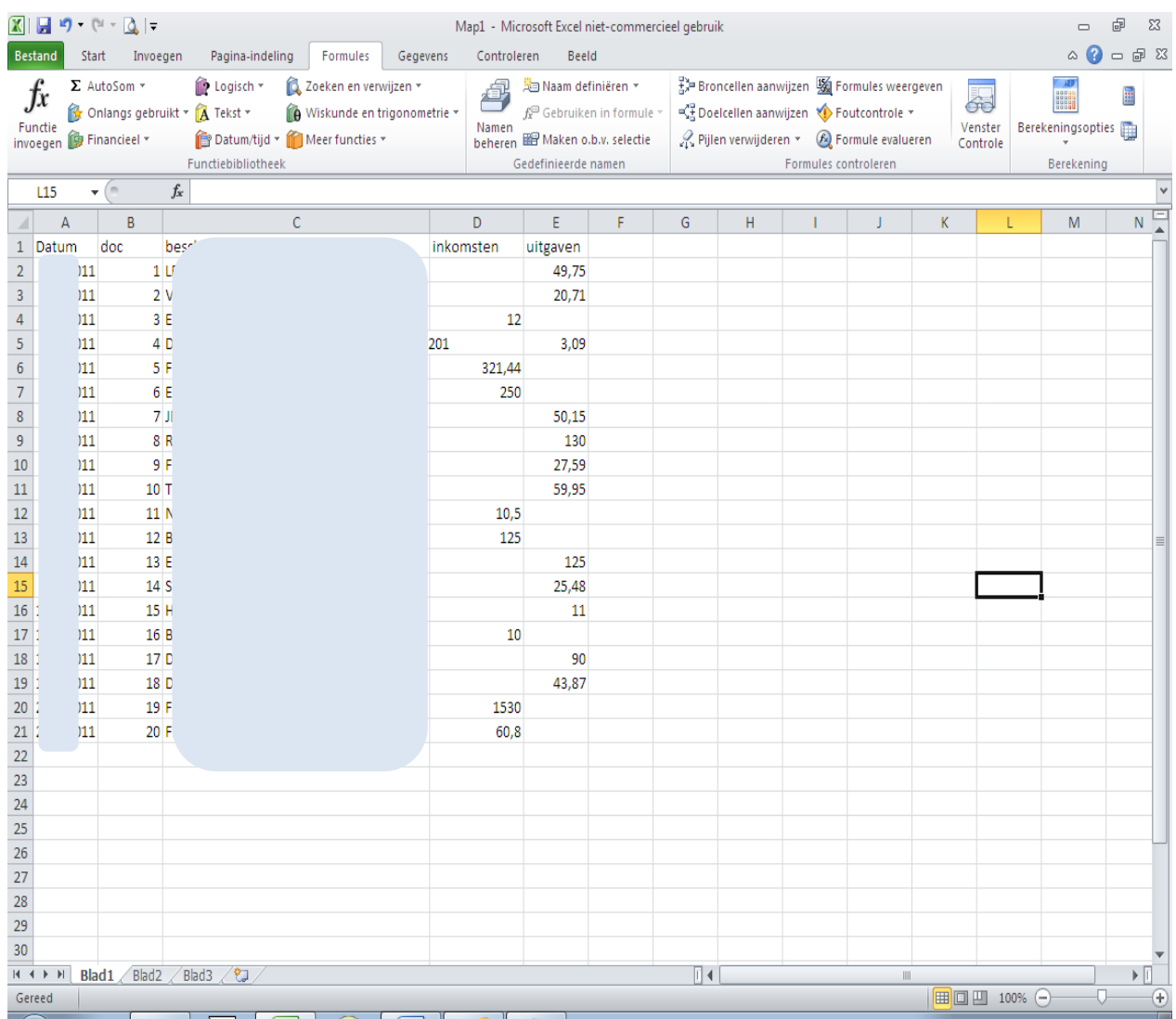

Je bent nu klaar !!!! Het scheelt je bijzonder veel werk als je het downloaden een beetje door hebt.

Succes

Elma de Bruijn

Zelfboekhouden.org

P.S. Lukt he niet ? Ik heb drie tips op de volgende pagina.

## **Er is een kans dat het je niet lukt, omdat je essentiële Excel vaardigheden ontbreken. Mogelijk is het volgende iets voor je?**

21

## **A. Meer Excel Vaardigheden**

Kennis opdoen van Boekhouden in Excel en het sturen met de cijfers blijft nutteloos als je het niet toepast. Weet je wat het voortbestaan van je bedrijf mogelijk in de weg staat: Gebrek Aan Excel Vaardigheden. `*Zonder cijfers, geen business*`, zeggen top-marketeers, dus...

Op [Youtube](https://www.youtube.com/results?search_query=excel+vaardigheden) is veel gratis Excel instructie video´s te vinden, maar waar te beginnen als je geen specifieke zoekopdracht geeft? Een tip is de handige online Excel cursus van Marc van Maanen

*Investering***:** [start met gratis basis Excel training](http://www.paypro.nl/producten/E-Cursus_Microsoft_Office_Excel/15738/12133)

## **B. Je Toolbox Uitbreiden**

Je zag in mijn video dat ik de kolom ´betalingen op (credit) en af (debet) de bankrekening´ splitste in 2 kolommen. En vervolgens mag je het kopiëren in je Excel boekhouding template. Vind je dit ingewikkeld?

Ik wil het graag eenmalig voor je instellen tegen een lage vergoeding. Zo kan jij snel en betrouwbaar je boekhouding doen. Je ontvangt een eenvoudig Excel app gekoppeld aan je Excel boekhouding Template. En uiteraard instructies voor gebruik.

*Investering* : €9 ex btw Geen geld als je kijkt naar de opbrengst! [Mail](http://zelfboekhouden.org/wp-admin/elmadebruijn.nl/contact-zzp-boekhouder/) me en we stemmen het samen af zodat je het op maat krijgt voor jouw boekhouding.

*(Voor Belgische ondernemers: €9 met btw verlegd, dus 0% btw)*

## **C. Blijf je Boekhouder subsidiëren**

Als je niets doet, dan blijf je ouderwets je bankafschriften overtikken. Niets mis mee als je hiervoor kiest.

Een aandachtspunt is wel dat je mogelijk veel posten vergeet of bedragen fout overtikt etc. Ik merk als boekhouder altijd aan mijn factuur of een ondernemer slordig of onhandig is. Ik moet altijd meer werk verrichten en dus volgt automatisch een hogere rekening. Jammer vind ik dit.

Geen zin in hoge rekening? Als je wilt, dan gaan we samen door je boekhouding en kijken samen hoe we het beter inrichten. Dus afgestemd op jouw situatie, jouw kennisniveau en jouw vaardigheden. Het beste is 1-op-1, maar via Skype kan ook.

*Investering* : €50 ex btw per uur. [Mail](http://zelfboekhouden.org/wp-admin/elmadebruijn.nl/contact-zzp-boekhouder/) me en we stemmen af hoe we jouw boekhouding slim aanpakken!

*(Voor Belgische ondernemers: €50 per uur met btw verlegd, dus 0% btw)*